# Newton SIGNAGE

# **Newton Signage Operation Manual**

**WC32FAFSA | WC43UAFSA | WC55UAFSA | WC65UAFSA**

# **CONTENTS**

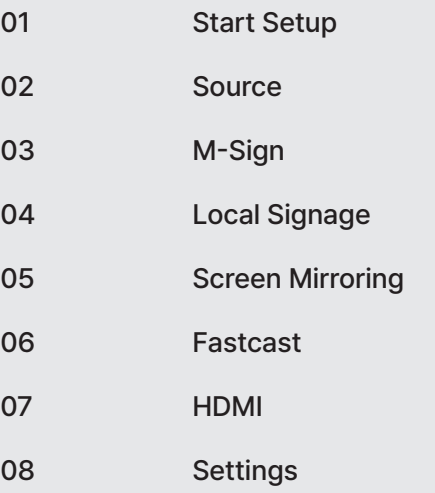

# **01**\_ **Start Setup**

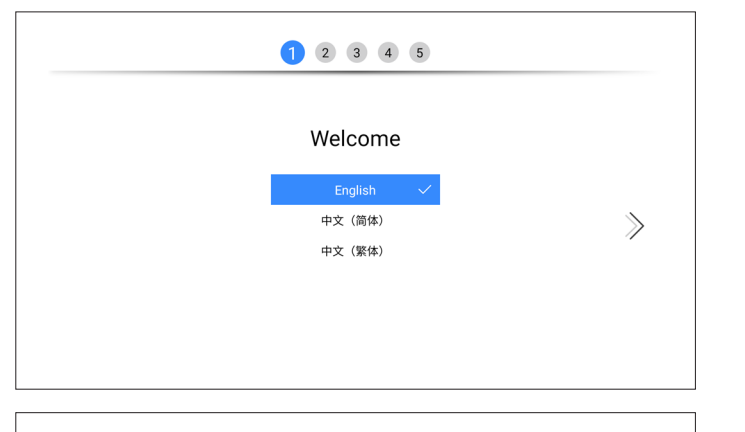

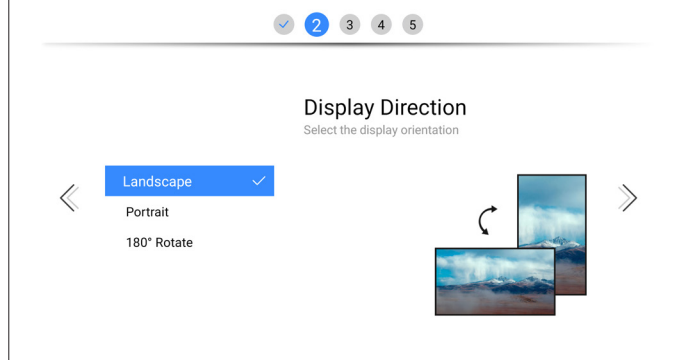

After the first start up,users will be in boot guide ,users can initialize the system, set the language, display orientation, network, clock and play mode.

#### **1. Language**

Select the language to display

• English / Deutsch / Italiano / Español / 中文(简体) / 中文(繁体) / اقيبرعانا / 한국어 / Français / Português

#### **2. Select the display orientation**

Control the display orientation of the screen

 • Landscape / Portrait /180°Rotate

# **01**\_ **Start Setup**

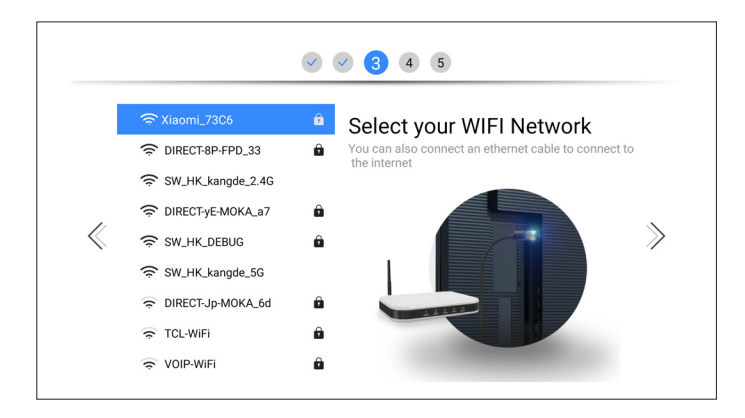

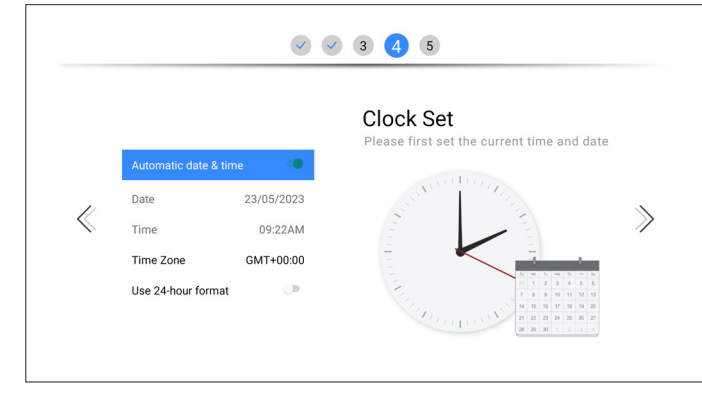

#### **3. Wi-Fi Network**

Here you can connect to the wireless network in advance, or skip it. After entering the system, you can connect to the network in the settings menu.

STEPS

Select WiFi → Enter password → Confirm connection

#### **4. Clock**

#### Time can be calibrated automatically or manually

When Automatic date & time is turned off, Date, Time and Time Zone can be set manually; When manually setting Date and Time, it is all set by pressing  $\boxed{M}$  on the remote, modifying it by pressing the up and down keys, When manually setting the Time Zone, press  $\boxed{0K}$  to type in, press the up and down keys to modify the options, and press the  $\boxed{0K}$  key after completion.

- • Automatic date & time
- • Date
- • Time
- Time zone
- • Use 24-hour format

# **01**\_ **Start Setup**

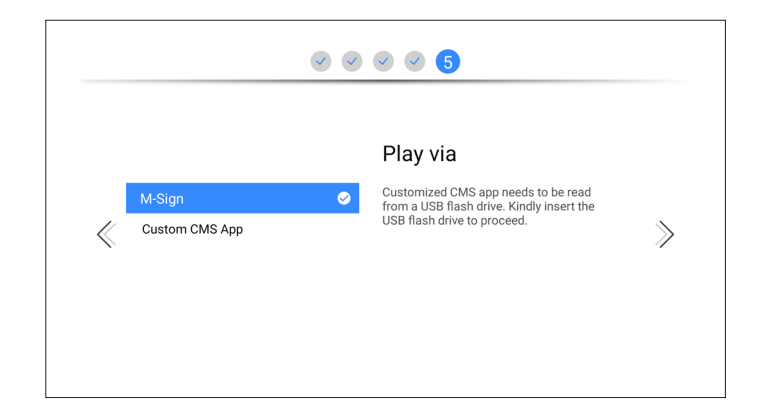

#### **5.Play via**

#### Select the player type that best meets your needs.

Use custom App instead of M-sign. When the device is turned on, the custom App will start.

- • M-Sign
- • Custom Ap (By selecting this option, you can independently install applications to serve as the main CMS)

# **02**\_ **Source**

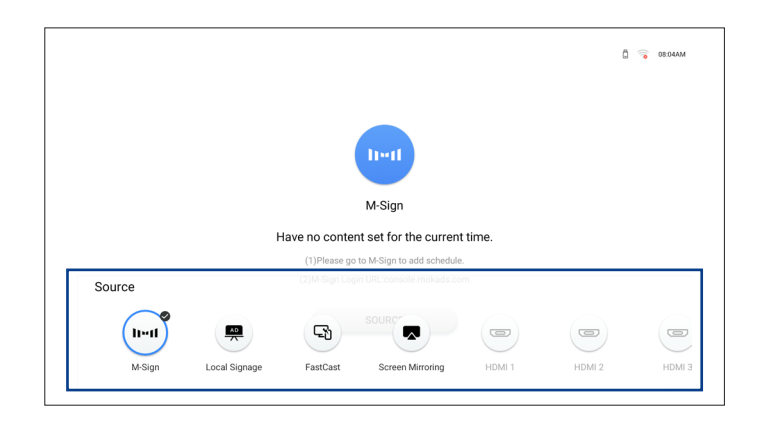

#### Various signal can be selected through the Source.

You can select the source that you want in the source menu, select it and press  $\boxed{0K}$  to display the content of the source.

#### **Souce included in M-Sign**

- • M-Sign : Send media resources by using M-Sign (Note that this source can also be replaced with other source applications during the setup)
- • Local Signage : Local digital signage system, insert U disk, select U disk resource to play
- FastCast : Connect to the mobile phone network disk, select the media resources of the mobile phone to play
- Screen Mirroring : Mirror casting function. This casting function supports screen mirroring on four systems: Windows, Mac, Android, and iPhone.
- • HDIM1 / HDMI2 / HDIM3 : Connect to other devices via HDMI, and display the content directly. When HDMI signal is connected, the icon will be highlighted

#### **How to call out the source :**

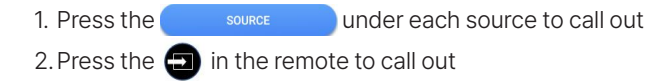

# **03**\_ **M-Sign**

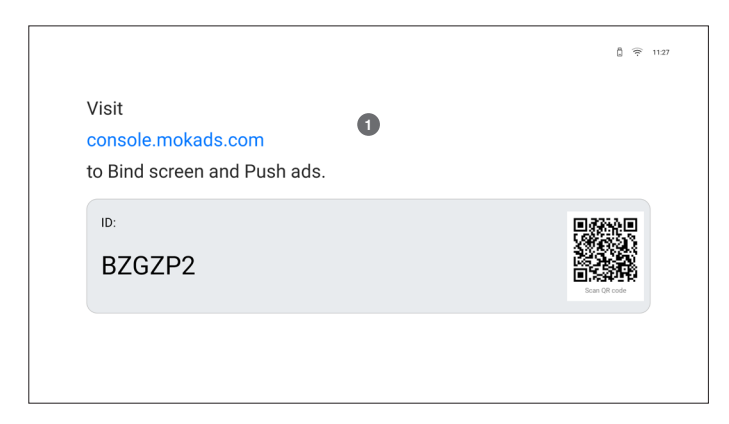

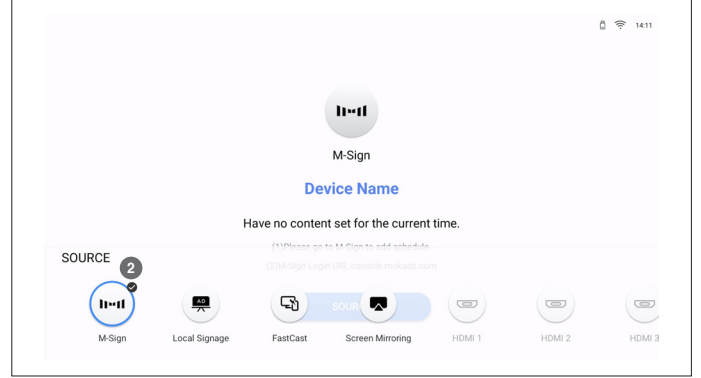

#### **How to use M-Sign :**

- • First entry : Obtain device ID on the Internet > enter the ID into the digital signage system -> Set playback resources in the signaling system
- Detailed steps : Press the remote control  $\Box$  button , Select M-Sign<sup>o</sup>, Go to the ID display page<sup>o</sup>, After networking, obtain the ID of the system, enter the ID into the digital signage system, you can bind the machine to the signaling system, and then you can set up playback content on the signaling system.
- • Re-entry : When entering again, if the digital signage system is set to play content, you can directly stay on the M-Sign homepage and wait for the loading to complete playback.

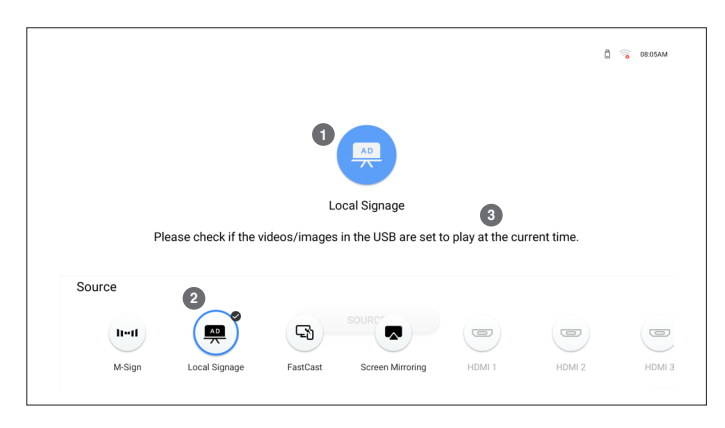

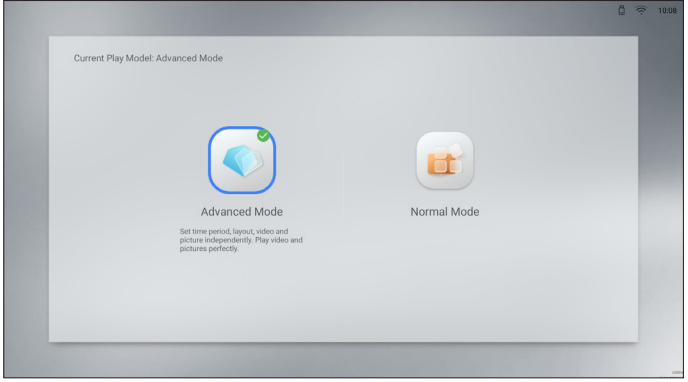

#### **How to enter Local Signage :**

1. Press the icon❶ in Local Signage to enter

2. Press the **in** the remote, and choose Local Signage<sup>o</sup> to enter

#### **Local Signage Homepage Prompt :**

- • Contents will be played at 30S : Prompt when<sup>❸</sup> the U disk is inserted and there are playback resources currently set
- Please check if the videos/images in the USB are set to play at the current time.

 Prompt when no U disk is inserted, no media resources are in the U disk, and no playback content is set at the current time

#### **Choose the mode of Local Signage :**

Local Signage has Advanced Mode and Normal Mode

- Advanced Mode: You can customize the settings to select the resources in the U disk, and you can set the precise playback time; you can set 5 time periods to play different resources
- Set precise playback times (accurate to the minute), playback layouts, and media resources for each time period
- Include: Timer, Layout, Vedios/Pictures, General
- Normal Mode : All U disk resources will be played, and resources cannot be customized
- Selected by default, insert the U disk, play immediately after loading resources
- Include: Timer, Layout, General

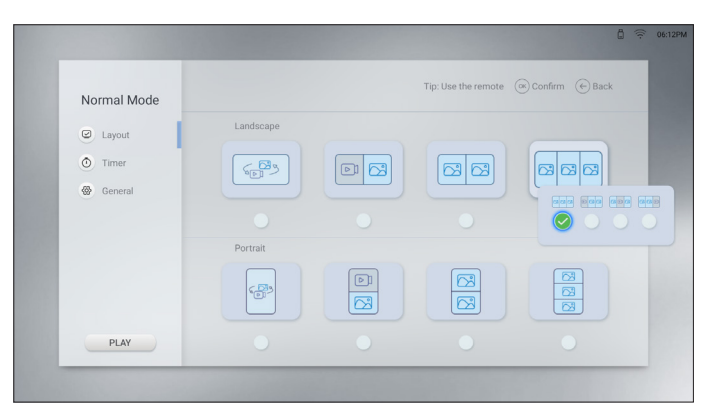

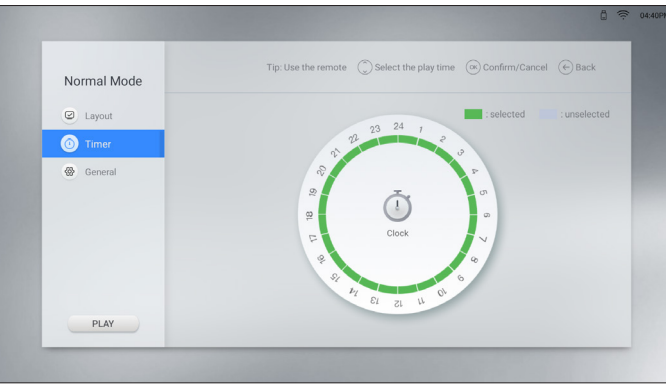

#### **Normal Mode - Layout**

"Layout" is to set the layout style of the playback page, including horizontal and vertical, each category is divided into 4 subcategories, with a total of 8 layouts.

#### • Landspace: Display content with horizontal screen

- Full screen display, first play the video, then play the picture; you can also unicast the video or picture
- left 1/2 is video, right 1/2 is picture
- left 1/2 is picture, right 1/2 is picture
- left 1/3 is picture/video, middle 1/3 is picture/video, right 1/3 is picture/video
- Portrait : Display content with vertical screen
- Full screen display, first play the video, then play the picture; you can also unicast the video or picture
- up1/2 is video, down 1/2 is picture
- up 1/2 is picture, down 1/2 is picture
- up 1/3 is picture/video, middle 1/3 is picture/video, down 1/3 is picture/video

#### **Normal Mode - Timer**

"Timer" means time setting, and all are selected by default.

Choose any hour from 0-24 o'clock, the playback page will start during the selected time period.

 Selected Unselected

Reminder : Left key on the remote is control key in time selection, press up and down keys to select time period, after selection, press right key to return.

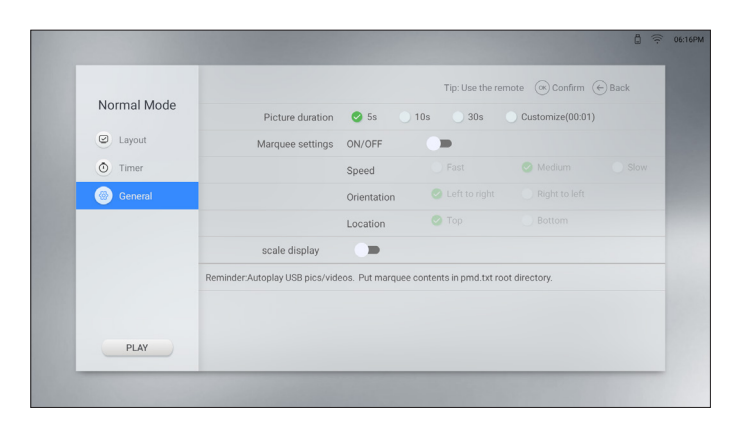

#### **Normal Mode - General**

"General" contains some basic settings, such as the playback time of pictures, marquee, whether video pictures are stretched, automatic switch machine and other settings.

- Picture duration : Set the image playback time
	- 5s / 10s / 30s / Customize
- • Marquee settings : Put the pmd.txt file with the marquee content into the root directory of the U disk, turn on the marquee switch, the marquee file will also playing when playing the resource.
- - Speed : Fast / Medium / Slow
- - Orientation : Left to right / Right to left
- - Location : Top / Bottom
- Scale display : Adaptive control switch, video and pictures played after opening will not be stretched

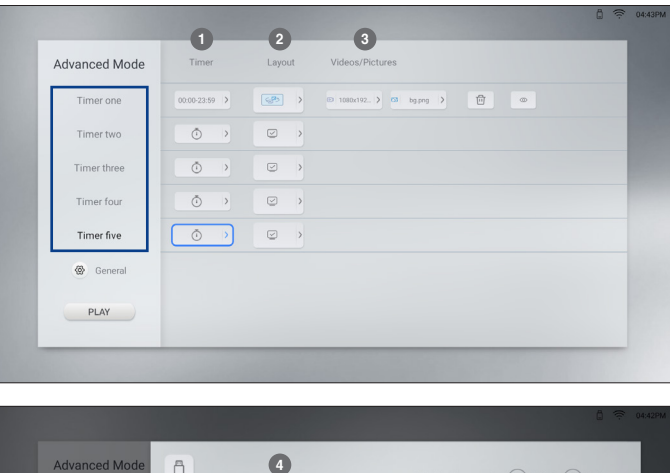

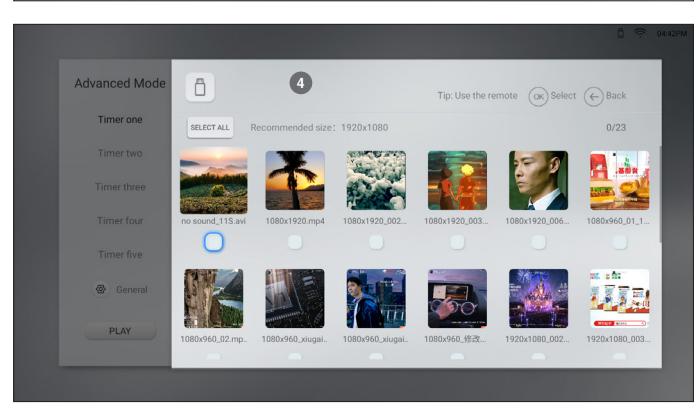

#### **Advanced Mode - Timer**<sup>❶</sup>

5 time periods can be set in Advanced Mode, and each time period can be customized to set the time (accurate to the minute), layout and playback content.

• How to set time : Options box under Timer  $\rightarrow$  Press  $\overline{OR}$  on the remote  $\rightarrow$  Set time  $\rightarrow$  Press the return key

#### **Advanced Mode - Layout**<sup>❷</sup>

The Layout of Advanced Mode is the same as the Layout of Normal Mode(Click to view), there are landspace and portrait screen options, and a total of 8 layouts

• How to set Layout : Options box under Layout  $\rightarrow$  Press  $\overline{0}$  on the remote  $\rightarrow$  Chose Layout  $\rightarrow$  Press  $\overline{OK}$  to confirm selection and return

#### **Advanced Mode - Videos/Pictures**<sup>❸</sup>

The Videos/Pictures in Advanced Mode are the media resources corresponding to the layout of the setting<br>period.You need to insert a U disk to read the resources. The media resources are read from the U disk and<br>classified

• How to chose resource : Insert a U disk  $\rightarrow$  Option boX under Videos/Pictures  $\rightarrow$  Press  $\overline{08}$  on the remote<br>
→ View U disk resources, as  $\rightarrow$  Press up, down● and left keys to chose options<br>
→ Press  $\overline{08}$  to co

- 
- 

 $\Box$  Delete a single period of content  $\Box$  View a single period of content

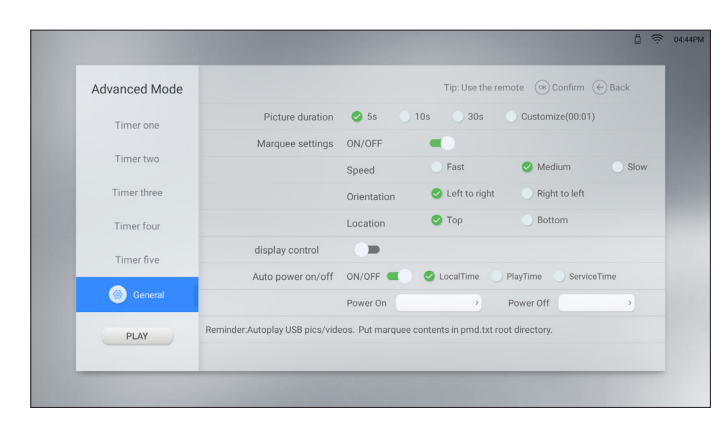

#### **Advanced Mode - General**

The general settings of Advanced Mode are the same as those in Normal Mode, including the picture duration setting, marquee setting, adaptive setting and automatic power-on/off setting functions.

- Picture duration : Set the image playback time
	- 5s / 10s / 30s / Customize
- • Marquee settings : Put the pmd.txt file with the marquee content into the root directory of the U disk, turn on the marquee switch, he marquee file will also playing when playing the resource.
- - Speed : Fast / Medium / Slow
- - Orientation : Left to right / Right to left
- - Location : Top / Bottom
- Scale display : Adaptive control switch, video and pictures played after opening will not be stretched

# **05**\_ **Fastcast**

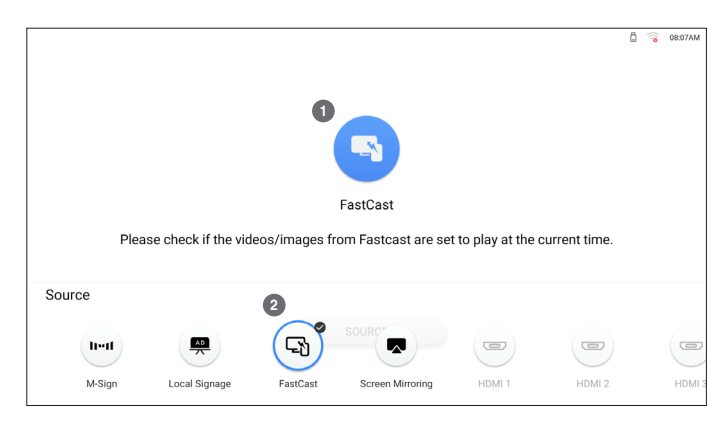

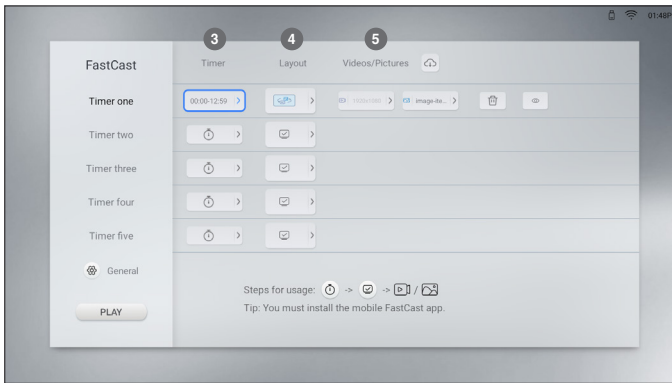

#### **Ways to enter Fastcast :**

1. Press❶ on Fastcast to enter

2. Press  $\Box$  on the remote and choose Fastcast<sup>o</sup> to enter.

#### **Fastcast - Timer**❸**, Layout**<sup>❹</sup> **functions are consistent with Local Signage (click to view)**

#### **Fastcast--Videos/Pictures**<sup>❺</sup>

The resources of Videos/Pictures in Fastcast come from the mobile phone,the mobile phone and the application are connected through the network disk to obtain the resources in the mobile phone

- $\cdot$  How to connect mobile phone network disk
- 1. Connect mobile phone and digital signage system to the same network;
- 2. Install the Fastcast app on your phone and open it;
- 3. Type in Videos/Pictures**©**, click [Fastcast], and select the corresponding mobile phone network disk;<br>4. Agree to the authorization of 'XX device access' on the mobile phone;
	-
	- 5. When the connection is complete, enter and select the resources in the mobile phone to download and play;

 $\curvearrowright$  View downloading resources PLAY Play the content of the current period

# **05**\_ **Fastcast**

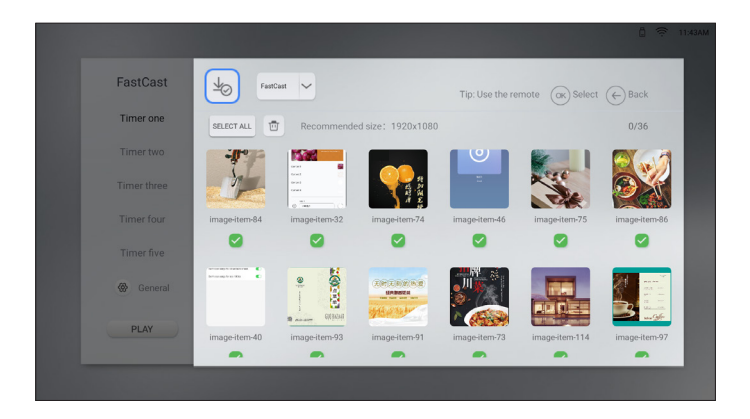

#### **Explanation of some icons in Fastcast**

 $\boxed{\bigast}$  List of downloaded mobile resources : Fastcst -> Videos/Pictures

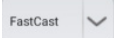

 $\vee$  Mobile phone network disk connection entrance : Fastcst -> Videos/Pictures

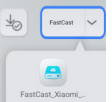

Select network disk connection : Fastcst -> Videos/Pictures -> Fastcast

# **06**\_ **Screen Mirroring**

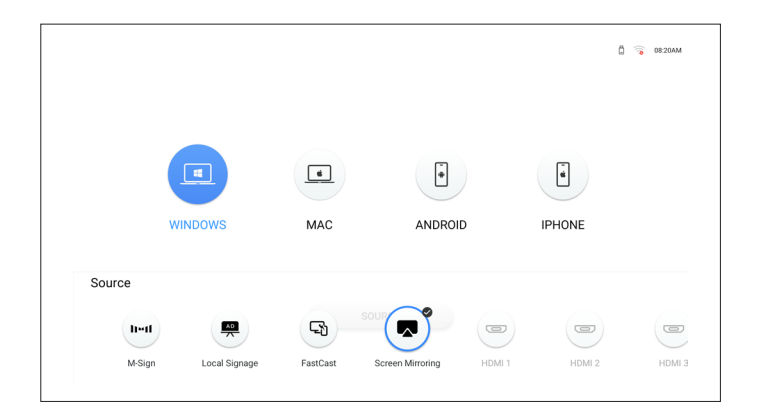

#### **Screen Mirroring**

Screen Mirroring, supported on four systems: Windows, Mac, Android, and iPhone, allowing the mirroring of screens from each system onto digital signage products.

# **07**\_ **HDMI**

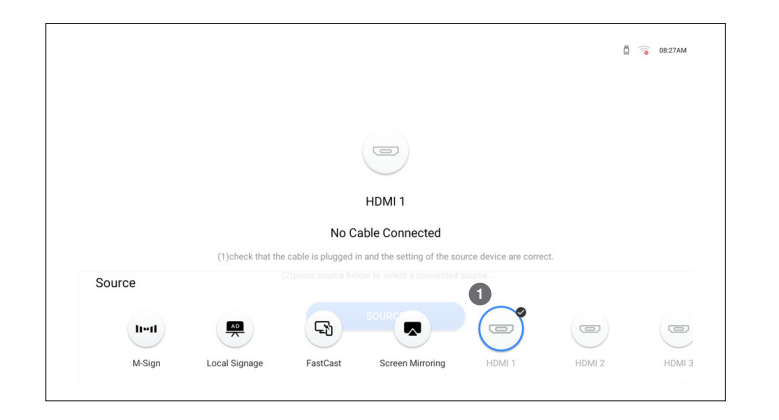

#### **Explanation of HDMI**

HDMI (High Definition Multimedia Interface) is a digital video/audio interface technology that meets the<br>standards of the high-definition era and can be used in set-top boxes, DVD players, personal computers and<br>television

#### **Way to connect HDMI**

Connect the external input device (computer, DVD player, etc.) through HDMI, Then press the remote control button to select the connected entrance (HDMI 1HDMI2/HDMI3), and you can view the content of the connected device.

Reminder : The HDMI port connected to the external device signal source will be highlighted, as shown in  $\bullet$ , indicating that the HDMI3 port is connected to the HDMI signal source

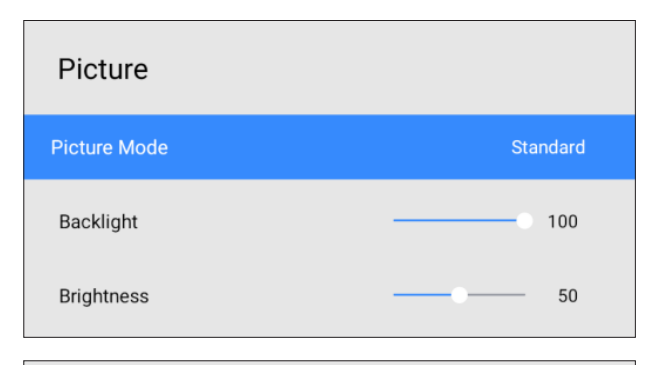

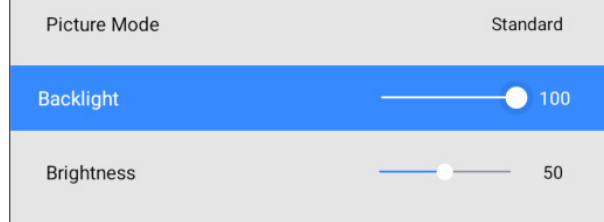

#### Picture Mode **Constanting Constanting Constanting Constanting Constanting Constanting Constanting Constanting Constanting Constanting Constanting Constanting Constanting Constanting Constanting Constanting Constanting Cons**

⟶ Picture & Display ⟶ **Picture Mode**

Choose the best image quality option according to the usage scenario

- • Standard
- • Vivid
- • Soft
- • Sport
- • Movie
- • Monitor
- • Game
- • User

#### **Backlight CONSERVING CONSERVING CONSERVING CONSERVING CONSERVING CONSERVING CONSERVING CONSERVING CONSERVING CONSERVING CONSERVING CONSERVING CONSERVING CONSERVING CONSERVING CONSERVING CONSERVING CONSERVING CONSERVING**

⟶ Picture ⟶ **Backlight**

Adjust the brightness of the backlight to suit your preference

The maximum brightness value is 100

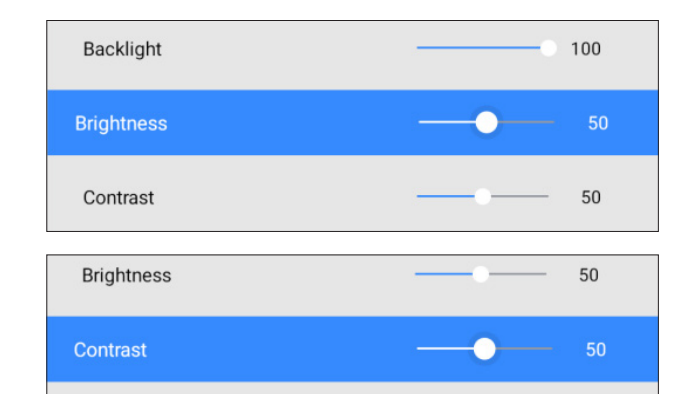

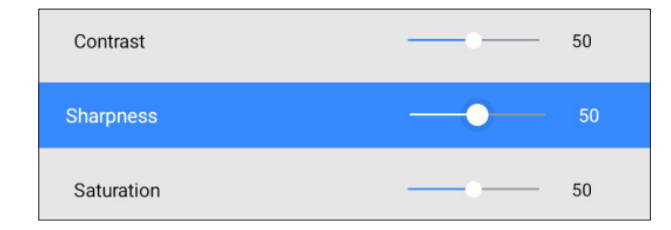

50

Sharpness

#### **Brightness**

⟶ Picture ⟶ **Brightness** Improve overall image brightness by adjusting these levels. When the value is close to 100, the brightness will increase.

#### **Contrast**

⟶ Picture ⟶ **Contrast**

Improve contrast by adjusting these levels.

As the value approaches 100, the contrast between light and dark colors increases.

#### **Sharpness**

⟶ Picture ⟶ **Sharpness**

Improve overall picture sharpness by adjusting these levels. As the value approaches 100, the picture sharpness increases.

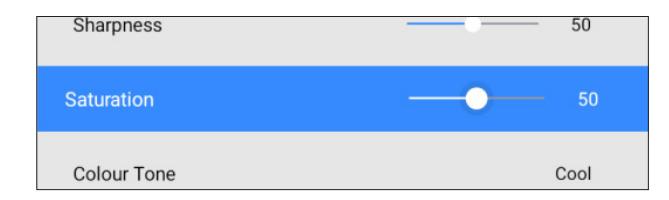

#### **Saturation**

⟶ Picture ⟶ **Saturation** Improve overall picture saturation by adjusting these levels. When the value is close to 100, the image saturation will increase

### **Colour Tone**

⟶ Picture ⟶ **Colour Tone**

Choose the colour tone that best suits your viewing preferences

- • Standard
- • Warm
- • Cool

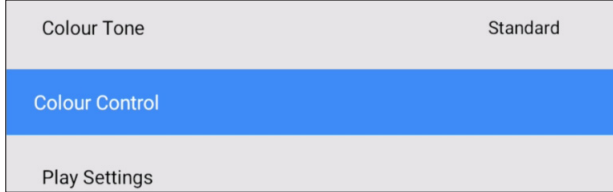

#### **Colour Control**

⟶ Picture ⟶ **Colour Control**

Choose the RGB value that suits your visual preferences

 $\cdot$  R : 0-255

 $\cdot$  G  $: 0-255$ 

 $\cdot$  B : 0-255

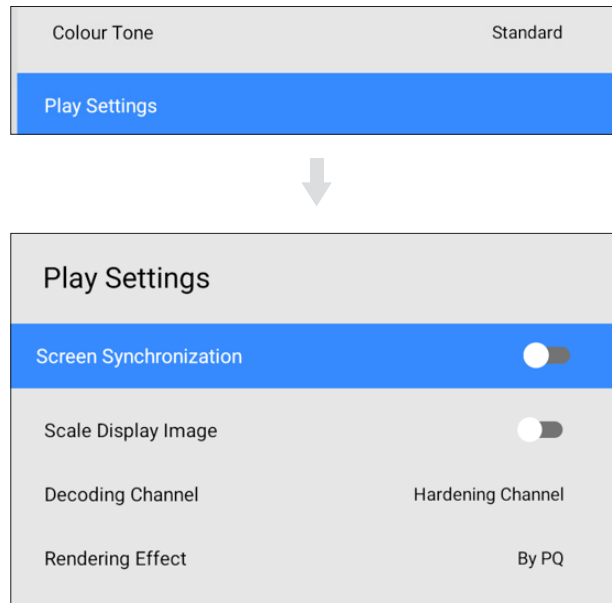

#### **Play Settings**

### ⟶ Picture ⟶ **Play Settings**

Change playback page related settings; This function can only be used before entering playback, once in playback, this function is hidden.

#### **Play Settings**  $\rightarrow$  **Screen Synchronization** -

#### ⟶ Picture ⟶ **Play Settings** ⟶ **Screen Synchronization**

When machines connected to the same local area network and have this switch turned on, the screens will automatically synchronized.

#### **Play Settings ⟶ Scale Display lmage**

⟶ Picture ⟶ **Play Settings** ⟶ **Scale Display lmage** When this feature is enabled, the image will not be stretched.

#### **Play Settings**  $\rightarrow$  **Decoding Channel** -

⟶ Picture ⟶ **Play Settings** ⟶ **Decoding Channel** Decoding channels for image display during playback setup.

#### **Play Settings → Rendering Effect** –

⟶ Picture ⟶ **Play Settings** ⟶ **Rendering Effect** Rendering effect of the image during playback.

# **08**\_ **Settings - On Screen Display**

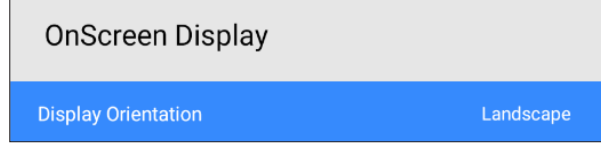

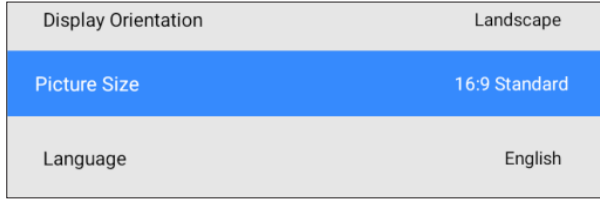

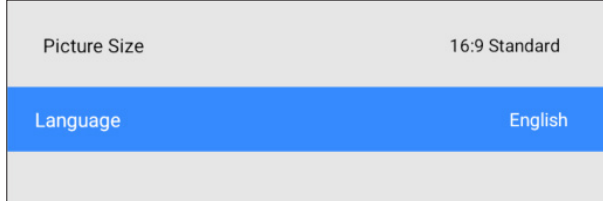

#### **Display Orientation**

 $\{\mathbb{Q}^1\to \mathsf{On}$  Screen Display  $\to$  Display Orientation Select the screen content display orientation between landscape and portrait mode

- • Landscape
- • Protrait
- • 180° Rotate

#### **Picture Size**

⟶ On Screen Display ⟶ **Picture Size** Choose the picture size that best suits your viewing environment

- • Auto
- • 16:9 Standard
- $\cdot$  4:3

#### **Language**

⟶ On Screen Display ⟶ **Language**

Change language

 • English / Deutsch / Italiano / Español / 中文(简体) / 中文(繁体) / ةيبرعلا / 한국어 / Français / Português

<u> 1989 - Johann Barn, amerikansk politiker (</u>

# **08**\_ **Settings - On Screen Display**

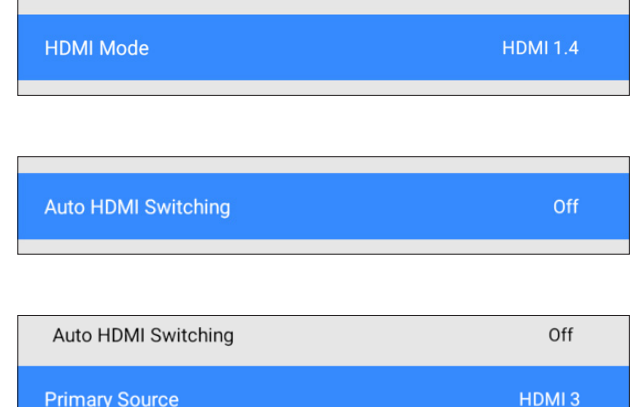

#### **HDMI Mode**

⟶ On Screen Display ⟶ **HDMI Mode**

Switch HDMI mode to support different resolutions, only valid when there is an HDMI signal input.

- $\cdot$  HDMI1.4
- $\cdot$  HDMI2.0

#### **Auto HDMI Switching**

⟶ On Screen Display ⟶ **Auto HDMI Switching**

Switch to a valid HDMI source when the main source device is disconnected.

- • on
- • off

#### Primary Source **Constant Constant Constant Constant Constant Constant Constant Constant Constant Constant Constant Constant Constant Constant Constant Constant Constant Constant Constant Constant Constant Constant Constant**

 $\mathcal{L}^{\bullet}$   $\rightarrow$  On Screen Display  $\rightarrow$  Primary Source

Set HDMI main input source. If there is no signal input under the current HDMI source, it will automatically<br>switch to the pre-set HDMI main input source. This function is effective only when Auto HDMI Switching is<br>set to

• HDMI1/HDMI2/HDMI3

# **08**\_ **Settings - Sound**

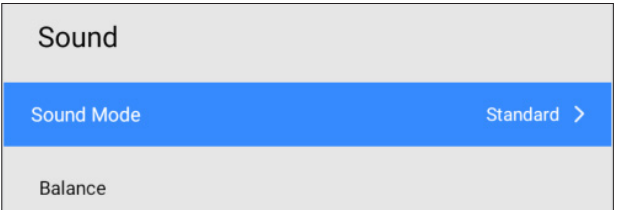

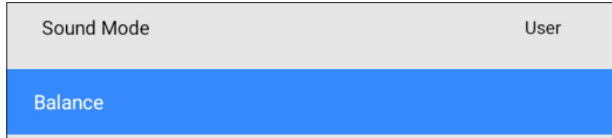

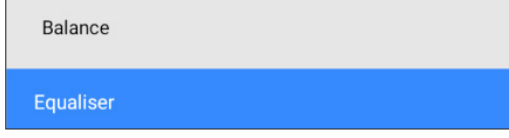

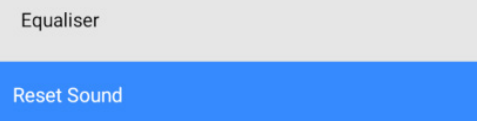

#### **Sound Mode**

#### ⟶ Sound ⟶ **Sound Mode**

Choose the sound mode that best suits your audio environment

- Standard  **Movie** 
	-

- 
- Music **Came**
- News Customization

#### **Banlance**

⟶ Sound ⟶ **Banlance**

Adjust the speaker volume to optimize the balance of the background sound.

- • Left / Right
- • Reset

# **Equaliser**

⟶ Sound ⟶ **Equaliser**

Adjust the equalizer to customize volume and tone, and enhance the richness of sound output. This feature is effective when the Sound Mode is set to User mode.

#### **Reset Sound**

⟶ Sound ⟶ **Reset Sound** Restore all sound to default settings.

# **08**\_ **Settings - Network**

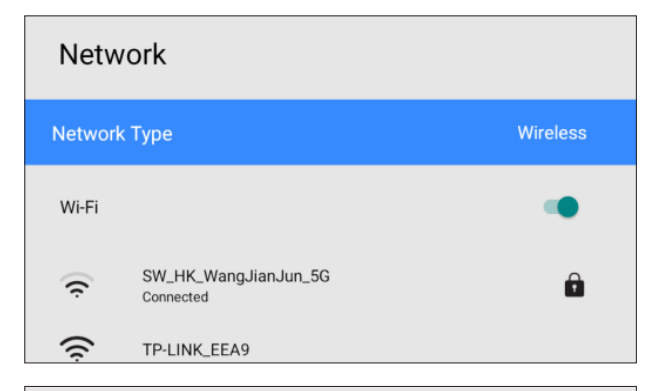

# Network Network Type Wired Not Connected IP Settings

#### **Network Type**

 $\overset{\leftrightarrow}{\Omega}$ , → Network → Network Type

 • Wi-Fi / Ethernet

#### Wireless

Connect to a wireless network, click the connected network, you can see the connection status, IP address, MAC address, signal strength of the wireless network, and you can forget the network.

#### Wired

Select the wired network, you can see whether the wired network is connected, and you can modify the IP settings.

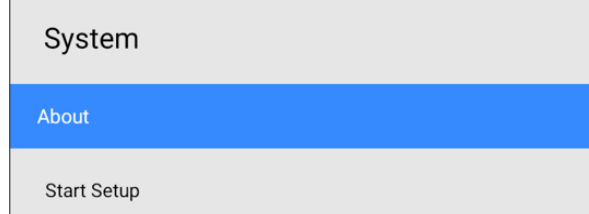

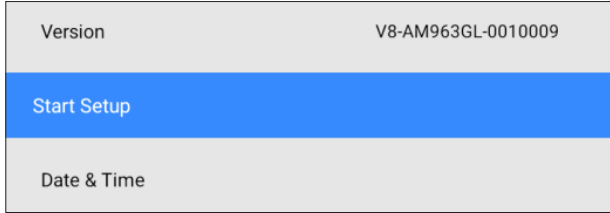

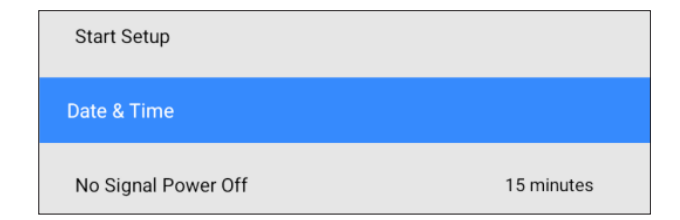

#### **Version**

 $\{0\} \rightarrow$  System  $\rightarrow$  About Relevant configuration information about this device includes the system version number, device name, device 1D, MAC address, available RAM, and storage memory.

#### **Start Setup**

### ⟶ System ⟶ **Start Setup**

Re-enter the Startup Wizard portal, which can be used to reset the initialization menu

 • By the way, if you want to reinstall a third-party app as your CMS, you can follow these steps:

• Start Setup  $\rightarrow$  Step 5 of the boot wizard: "Play via"  $\rightarrow$  Custom CMS App  $\rightarrow$  install your CMS application  $\rightarrow$  Select the installed CMS as Play via  $\rightarrow$  Done

#### **Date & Time**

⟶ System ⟶ **Date & Time**

Set the current date and time

- $\cdot$  Automatic dat & time: on / off
- • Date
- • Time
- • NTP Settings
- Use-hour format: on /off

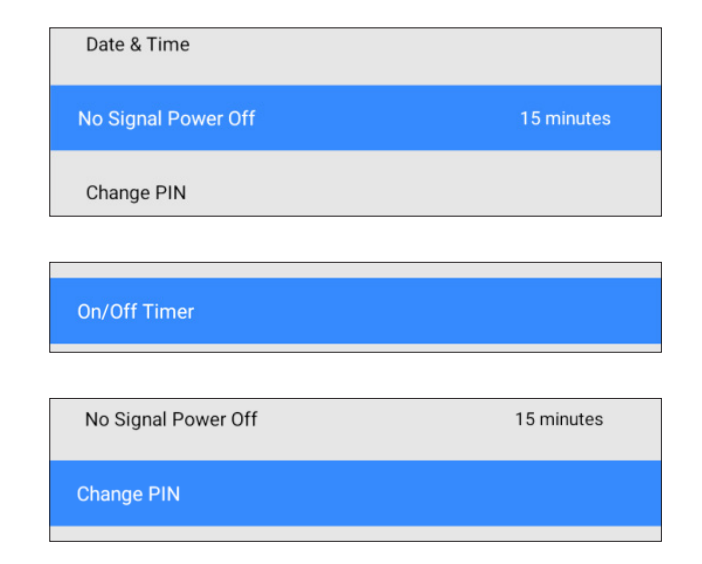

#### **No Signal Power**

⟶ System ⟶ **No Signal Power**

Turn off the device to save power when no signal is received from any program source.

 $\cdot$  off / 15min / 30min / 45min / 60min

#### **On/0ff Timer**

⟶ System ⟶ **On/0ff Timer**

Used to set the device to power on or power off at a fixed time.

- • Off
- Standard : You can set it manually or obtain the time set by the M-Sign messaging system as the timing power on and off time
- PlayTime : Gets the playback start time of the content played in the Local Signage or Fastcst feed as the timer power on and off time

#### **Change PIN**

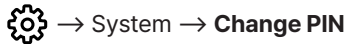

Change the six-digit personal identification number (PIN)

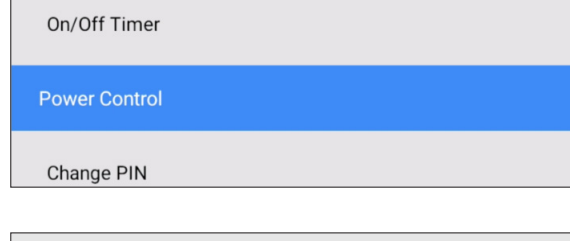

**Change PIN** 

#### **Power Control**

 $\{0\}$  → System → **Power Control** Configure various power-related options.

- Auto Power On: After turning it on, connect the power supply to turn on the system immediately, no need to use the remote control
- HDMI Wake-up: Let the device that has entered the hibernation state or shutdown state wake up from the hibernation state by connecting to HDMI, restore it to the working state, or switch from the shutdown state to the power on state
- Wake On Lan: Let the device that has entered the hibernation state or shutdown state issue instructions to it through the other end of the local area network (wired network) to wake up from the sleep state, resume the operating state, or transition from the shutdown state to the power on state.
- Power Button: Set the function of the power button on the remote control. You can set this button to turn the machine on only, or to turn the machine on and off

#### **Change PIN**

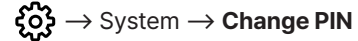

Change the six-digit personal identification number (PIN)

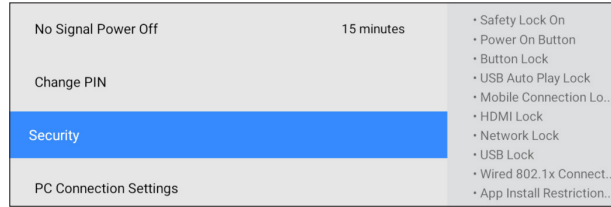

#### **Security**

⟶ System ⟶ **Security**

- • Safety Lock on : Turn on 'Safety Lock' to restrict all inputs, including inputs from remote control, panel buttons, keyboard, etc. Enter your PIN to disable this feature.
- Power On Button : This function allows the power button on the remote control to turn on the device even when the safety lock is activated.
- Button Lock : Used to change whether the button is enabled or disabled to adjust the functionality of the device.
- Mobile Connection Lock : Restrict other devices in the network (such as smartphones and tablets) from sharing content with your digital signage.
- USB Auto Paly Lock : Lock the autoplay function of USB devices to prevent automatic playback of content when connected to this product.
- USB Lock: Prohibited to connect to external USB ports.
- HDMI Lock : Restrict external devices connected to this product (such as computer monitors, laptop screens) from sharing content with your digital signage.
- Wired 802.1x Connection : Enable this option to connect to a wired 802.1x network.
- Network Lock : Block external network access.
- • App Install Restriction Lock : Restrictions on Third-Party App Installation Permissions.

Change PIN

**PC Connection Settings** 

#### Custom Logo & Video

Change M-Sign Icon

#### **PC Connection Settings**

⟶ System ⟶ **PC Connection Settings** Choose the cable type to connect the monitor with the PC.

• PC Connection Cable : RS232C/RJ-45(LAN)Wi-Fi

 • Port

#### **Custom Logo & Video**

#### ⟶ System ⟶ **Custom Logo & Video**

Replace logo and power-on animation: (Reboot to take effect).

This operation requires storing resource files with specific specifications in the root directory of the connected USB device.

Logo format requirements : File name Bootlmage.bmp, 1080PBMP RGB\_565 or RGB\_888. Boot animation format requirements : File name BootVideo.mp4,1080P,MP4

Custom Logo & Video

Change M-Sign Icon

Custom CMS Logo

Reset

#### **Change M-Sign lcon**

⟶ System ⟶ **Change M-Sign lcon** 更换M-Sign的icon图标 Replace the icon for M-Sign This operation requires storing resource files with specific specifications in the root directory of the connected USB device.

- Icon requirements : Prepare 2 files, one for the selected and one with the unchecked state
- • File name requirements :

 (1) Selected : cms\_select.png,

 (2) Unselected : cms\_unselect.png,

 • Size format requirements :

 324 \* 324, PNG

#### **Reset**

⟶ System ⟶ **Reset**

# **Newton** SIGNAGE

**EUROPE** : support-signage@eu.solum-group.com / +49 6196 780 74 82 **USA** : dssupport@solu-m.com / +1-877-345-2830 **JAPAN** : sjc\_info@solu-m.com / +81-(0)3-6273-3538

**CENTRAL AND SOUTH AMERICA** MEXICO : sokmin.lee@solu-m.com / +52-5572110502 BRAZIL : paulomoratore@solu-m.com / + 55 11972451001

**SOLUM**